# **Styling the Navigator**

Requires

THEME PRESS

## Styling the Navigator

### **Prompt**

Customize the look of the Navigator sidebar using the Theme Designer.

### Outcome

The Theme Press Navigator is a great alternative to the Confluence sidebar because it can be styled and branded according to your theme. This guide walks through the styling options to make your Navigator look great.

## Steps

#### Open the Navigator

To make is clear what changes are made during styling, open the Navigator by pressing the "z" key. Making changes in the Theme Press Designer will be reflected directly in the Navigator.

#### Open the Theme Press Designer and set it to the right-side of your screen

Use the period "." key to toggle open the designer, then click the button in the top-right corner of the Designer to shift it to the right side of the screen.

#### Click the Theme Tab and turn On the Designer

Under "HTML Structure" expand the "Navigator" section

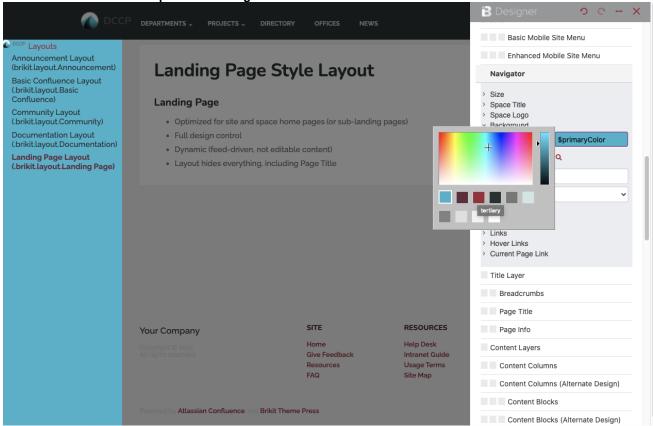

#### Update the elements as you see fit

Under the various expanders you can change the space title, background color, link size and color, and many other options. Some changes may require you to refresh the page, while others will update automatically.

Note

Tip

Warning

## Info

## Related

- Adding the Navigator to a Page DesignCreating a New ThemeTheme Design